## **Ajouter un bloc au Tableau de bord**

Chaque utilisateur Moodle peut personnaliser son **Tableau de bord** en décidant d'afficher ou de masquer les blocs y apparaissant (Voir la rubrique suivante : **[Supprimer, cacher ou déplacer un bloc](https://wiki.uqam.ca/pages/viewpage.action?pageId=111022274)**). Il est également possible d'ajouter des blocs.

## **Procédure**

1.Sur le **Tableau de bord** Moodle, cliquer sur le bouton **Modifier cette page**

Modifier cette page

2. Le bloc **Ajouter un bloc** apparaît au haut de la page.

## **Tableau de bord**

٠ Ajouter un bloc

3. Cliquer dans le champ **Ajouter un bloc.** Une liste déroulante apparaît. Cliquer sur le nom du bloc à ajouter.

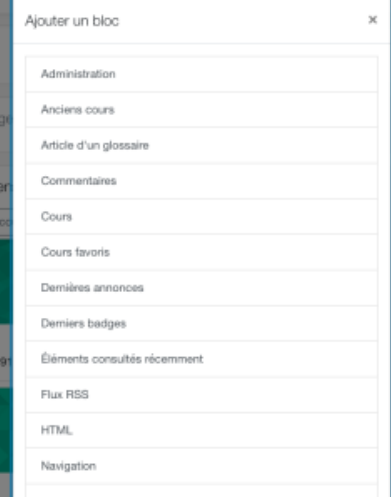

4. Le nouveau bloc apparaît dans la colonne de droite du **Tableau de bord**. Il est alors possible de déplacer le bloc dans la section centrale si désiré.

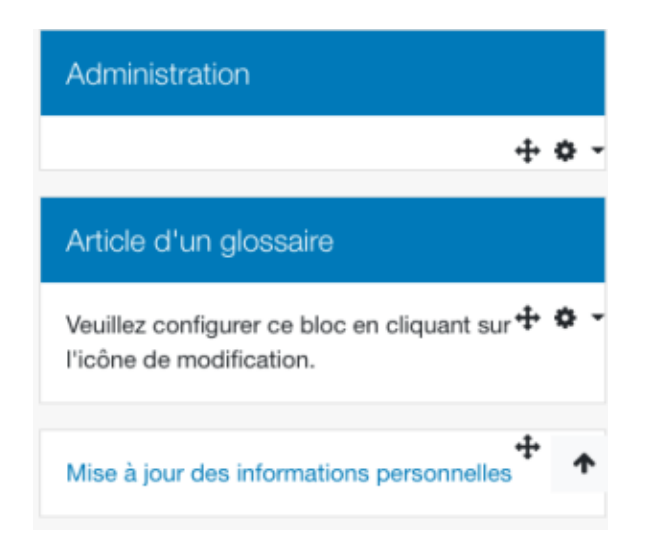

5. Il est finalement possible de quitter le mode édition ou réinitialiser le **Tableau de bord** à la fin de vos modifications à l'aide des icônes en haut à droite.

Réinitialiser la page

Quitter le mode édition